# **How To Open Existing GL Record via Search Screen**

- 1. Select GL screen with **Search** toolbar button.
- 2. Double-click mouse to open screen. If there's already an existing record, **Search** screen will open.
- 3. Search for the existing record you want to open manually,
	- a. by scrolling down on records using the **scroll bar**.

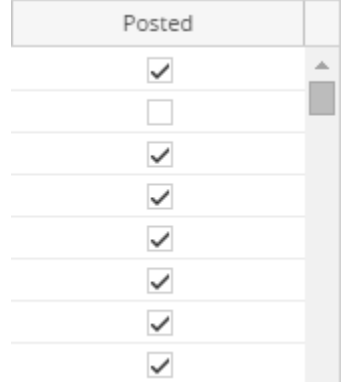

## b. by entering a keyword on the **Filter** field.

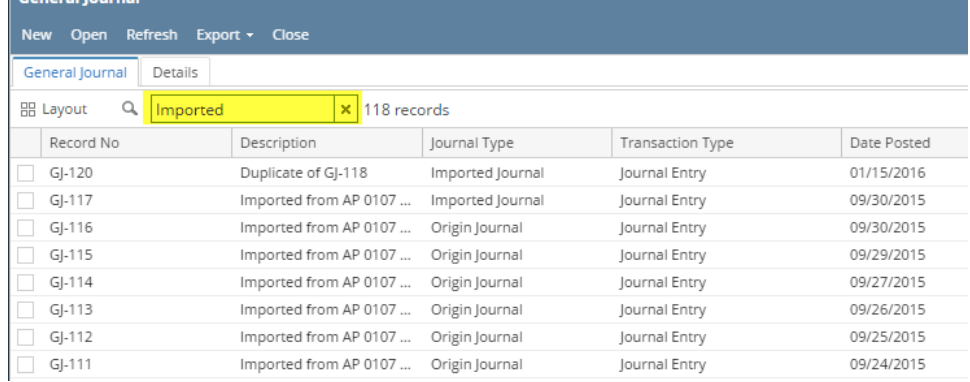

## 4. Or you can also use the **Advance Filter**.

## a. Click on the **Filter** button to show filter field.

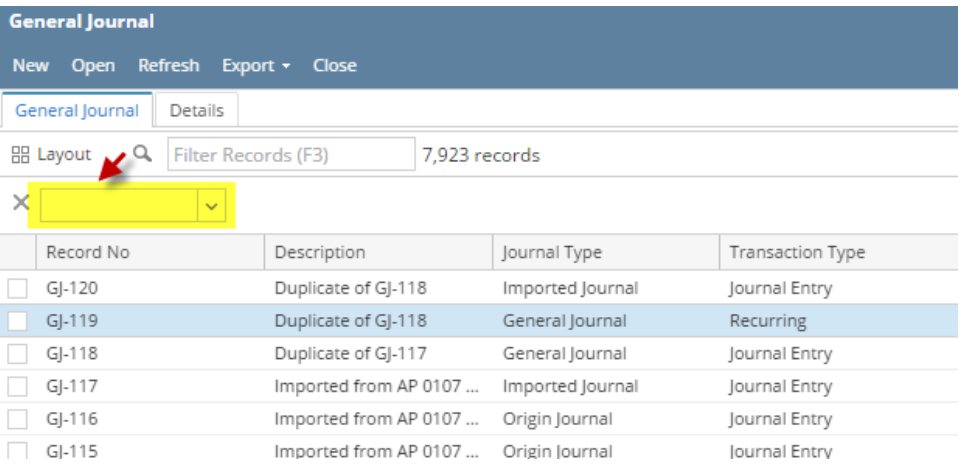

b. Click on the dropdown button to select criteria. Criteria are based on the columns present in the grid.

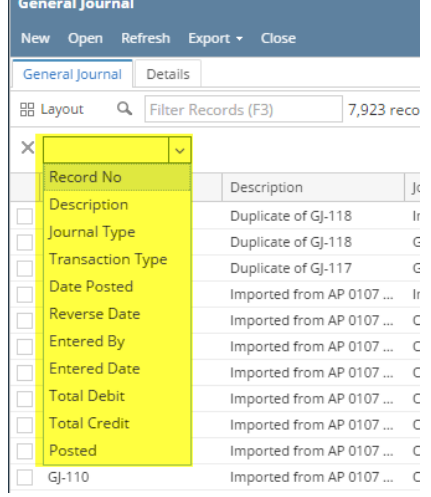

#### c. Select criteria and add conditions.

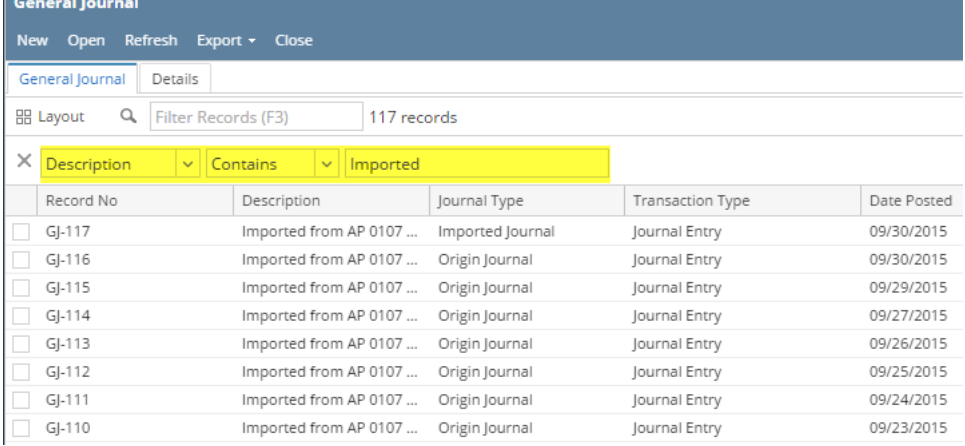

#### d. You can select additional criteria to tighten your search further.

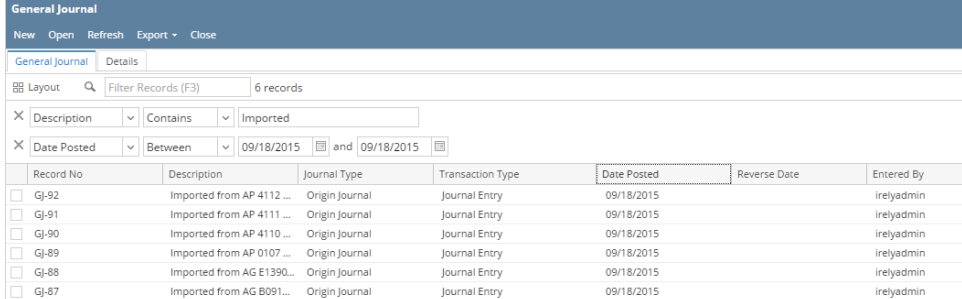

### 5. Select from the existing records and click **Open** button.

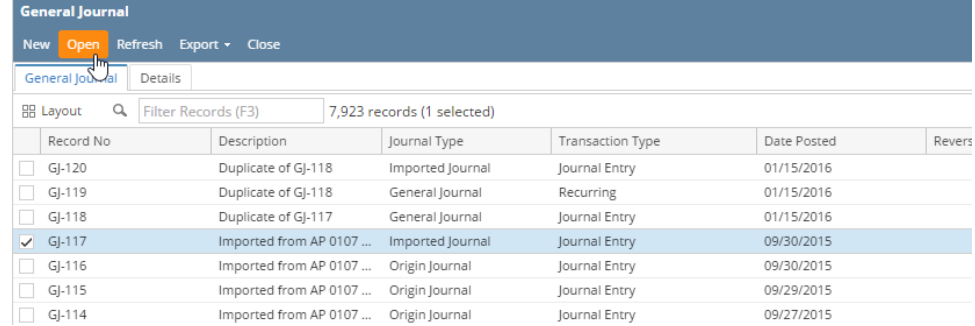

6. The screen for the selected record will open.